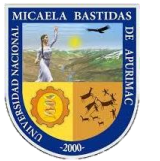

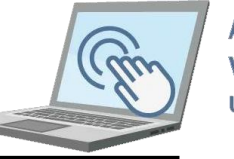

# **AULA VIRTUAL UNAMBA**

## **A. DISTRIBUCIÓN DE PANTALLA DE WINDOWS PARA ZOOM Y AULA VIRTUAL**

Usted como docente necesita seguir la secuencia de pasos que el docente desarrollará durante las clases del aula virtual utilizando zoom, para ello si solo poseemos de una computadora vamos a distribuir la ventana de aplicaciones (Zoom y navegador (Firefox, Google Chrome, Safary, etc)) de tal manera que de la mitad de la pantalla a la izquierda esté el Zoom y de la mitad hacia la derecha esté el navegador web que se usará para ingresar al aula virtual.

#### **PRIMER PASO**

Como primer paso abrimos el navegador web e ingresamos al aula virtual.

Ahora pulse las teclas Windows + Cursor derecho al mismo tiempo

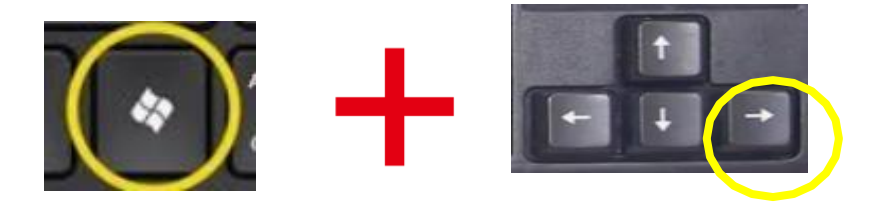

Resultado de esta combinación la ventana del navegador debe ubicarse en la mitad de la pantalla.

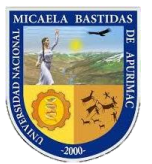

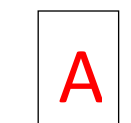

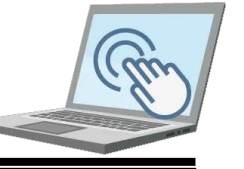

### **SEGUNDO PASO**

Ahora abrimos el zoom y nos unimos a la reunión (curso de aula virtual) y por defecto deberá aparecer en pantalla completa.

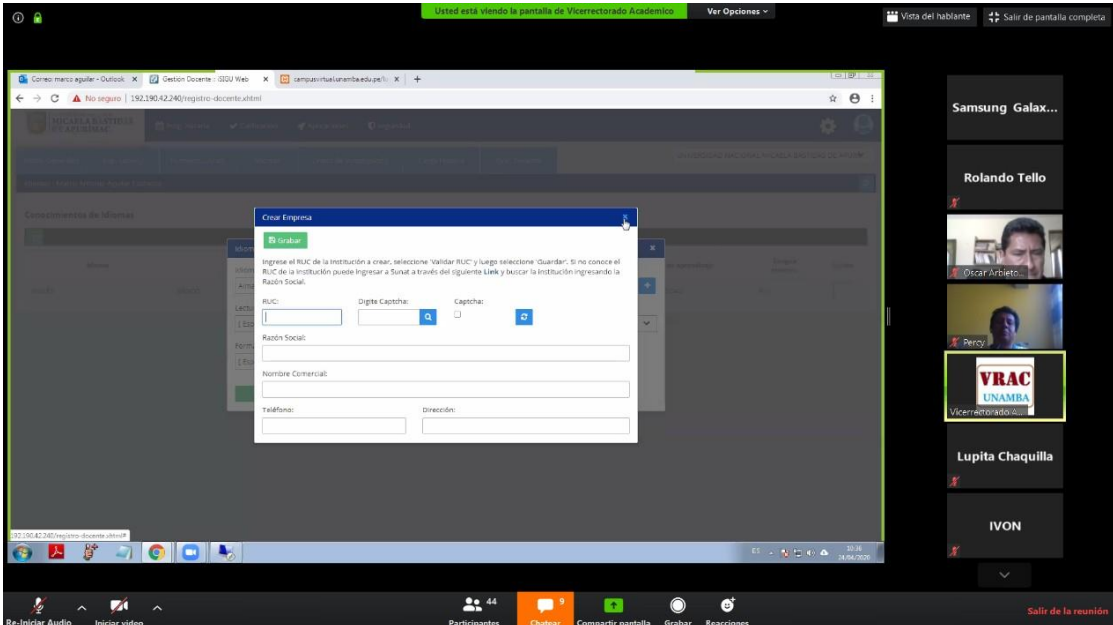

#### Ahora pulse la tecla **escape**

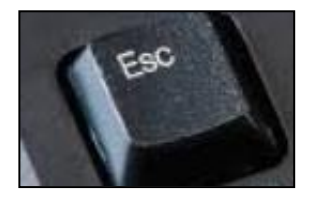

Haciendo esta operación saldremos de la pantalla completa de zoom, ahora pulsamos las teclas Windows + Tecla izquierda.

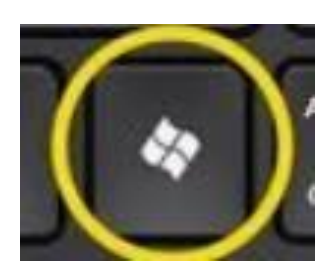

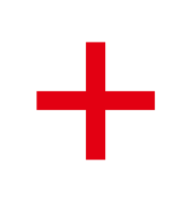

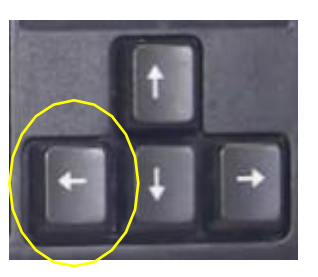

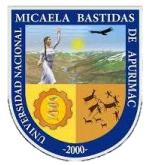

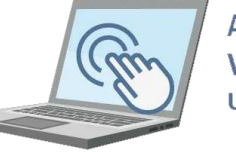

**AULA VIRTUAL UNAMBA** 

Una vez realizado el paso anterior usted como docente podrá visualizar las ventanas (zoom y aula virtual) distribuidos igualmente en la pantalla.

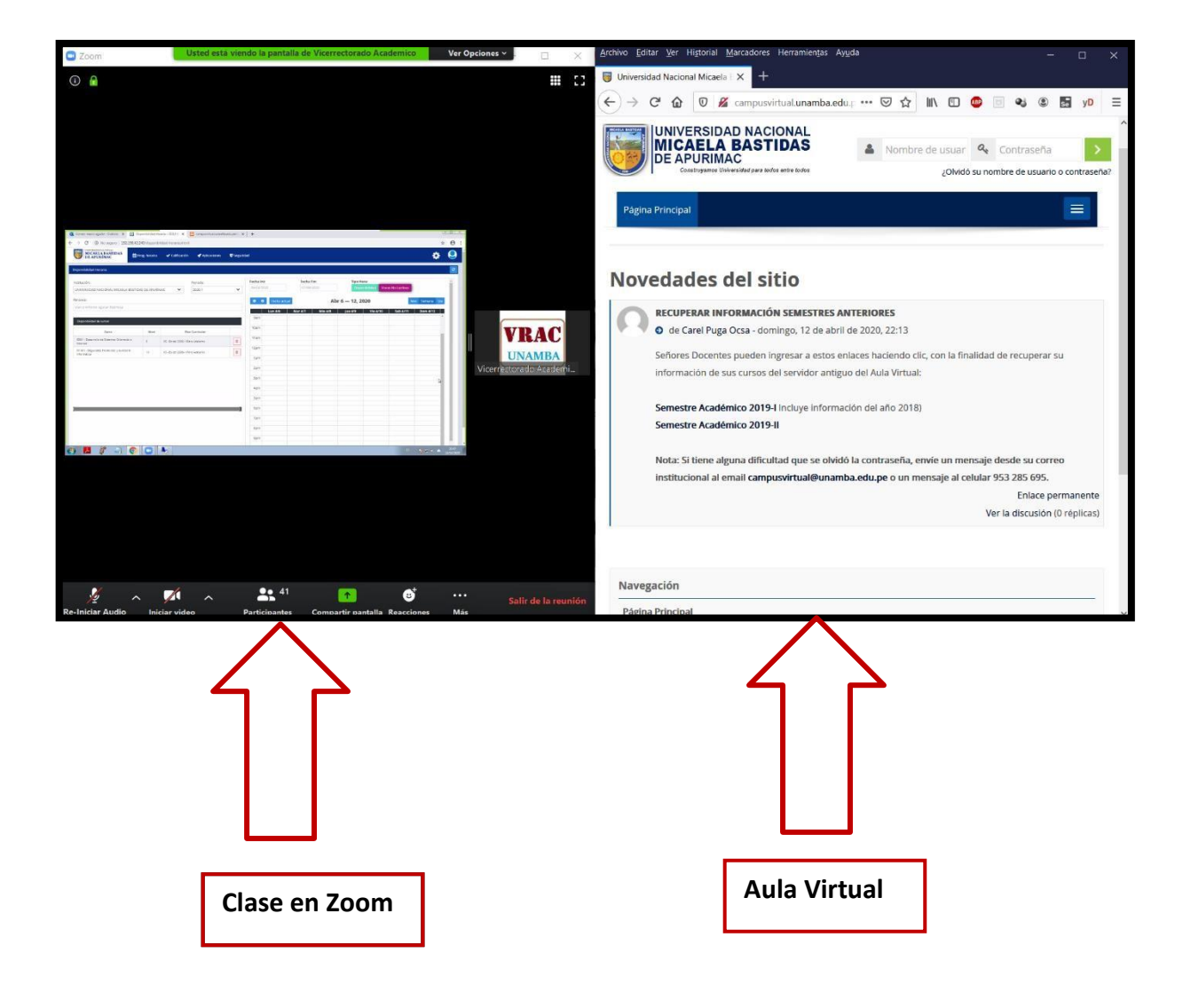